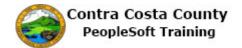

## **Canceling an Advance Pay Request**

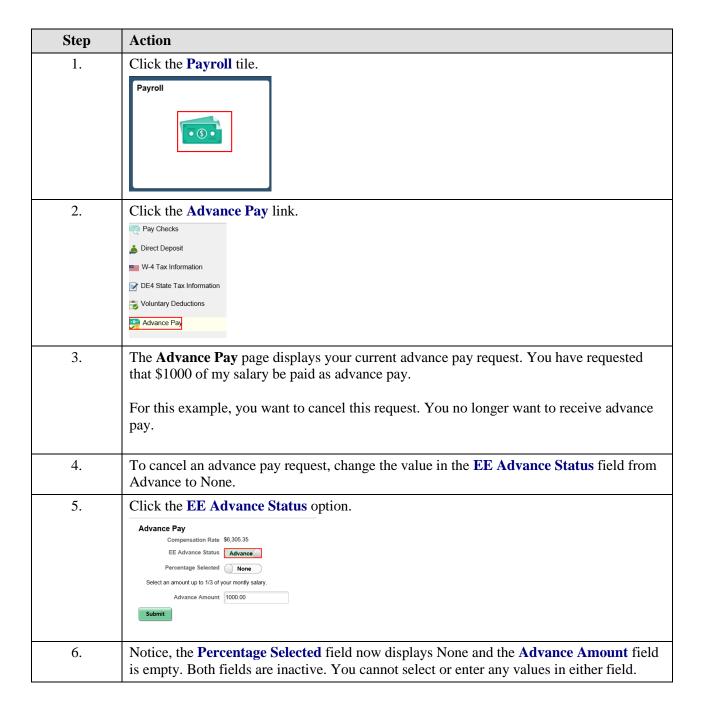

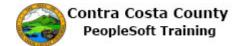

| Step | Action                                                                                                    |
|------|----------------------------------------------------------------------------------------------------|
| 7.   | Click the Submit button.  Advance Pay  Compensation Rate \$6,305.35  EE Advance Status None  Percentage Selected None  Advance Amount                                                                                                    |
| 8.   | The verification page displays requesting that you verify your identity by entering your password—the password I use to sign in to PeopleSoft—into the Current Password field.  Remember, never share your password.                                                                             |
| 9.   | Click in the Current Password field.  Verify Your Password to Submit Changes  Verify your identity by typing your password  User ID DREYN1  Current Password                                                                                                    |
| 10.  | Enter the desired information into the <b>Current Password</b> field. Enter a valid value e.g. "password1".  Current Password                                                                                                    |
| 11.  | Click the Done button.  Cancel Verify Your Password to Submit Changes  Verify your identity by typing your password  User ID DREYN1  Current Password  A submit Changes                                                                                                    |
| 12.  | The <b>Submit Confirmation</b> page displays. This page indicates that your advance pay information has been updated.  This page also provided a reminder that the information you just submitted may not be reflected in your next paycheck, depending on where that check is in the pay cycle. |

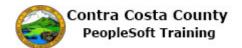

| Step | Action                                                                                                    |
|------|----------------------------------------------------------------------------------------------------|
| 13.  | Advance Pay                                                                                                    |
| 14.  | The Advance Pay page displays. The fields on this page are locked. You cannot edit them. They reflect the request you just submitted.  You have successfully cancelled your advance pay request.  Remember, You cannot make any furthers edits to your advance pay request today. If you want to change this request, You will have to wait until tomorrow. |
| 15.  | Sample page                                                                                                    |
| 16.  | Click the <b>Home</b> button.                                                                                                    |
| 17.  | End of Procedure.                                                                                                    |